## PASS 2-FACTOR AUTHENTICATION

- **•** Enter phone number and select correct country code
- Click 'Send verification code'
- System will send code via sms
- Enter 6-digit code then click 'Submit'

## VERIFY ACCOUNT

**36 36 36 3** 

- Check your email inbox and click 'Confirm my email address' button inside the email
- Click 'Continue'
- System will redirect back to wise website
- After email verification, you can now start setting up your account

# **WISE.COM**

### Steps on how to register account on:

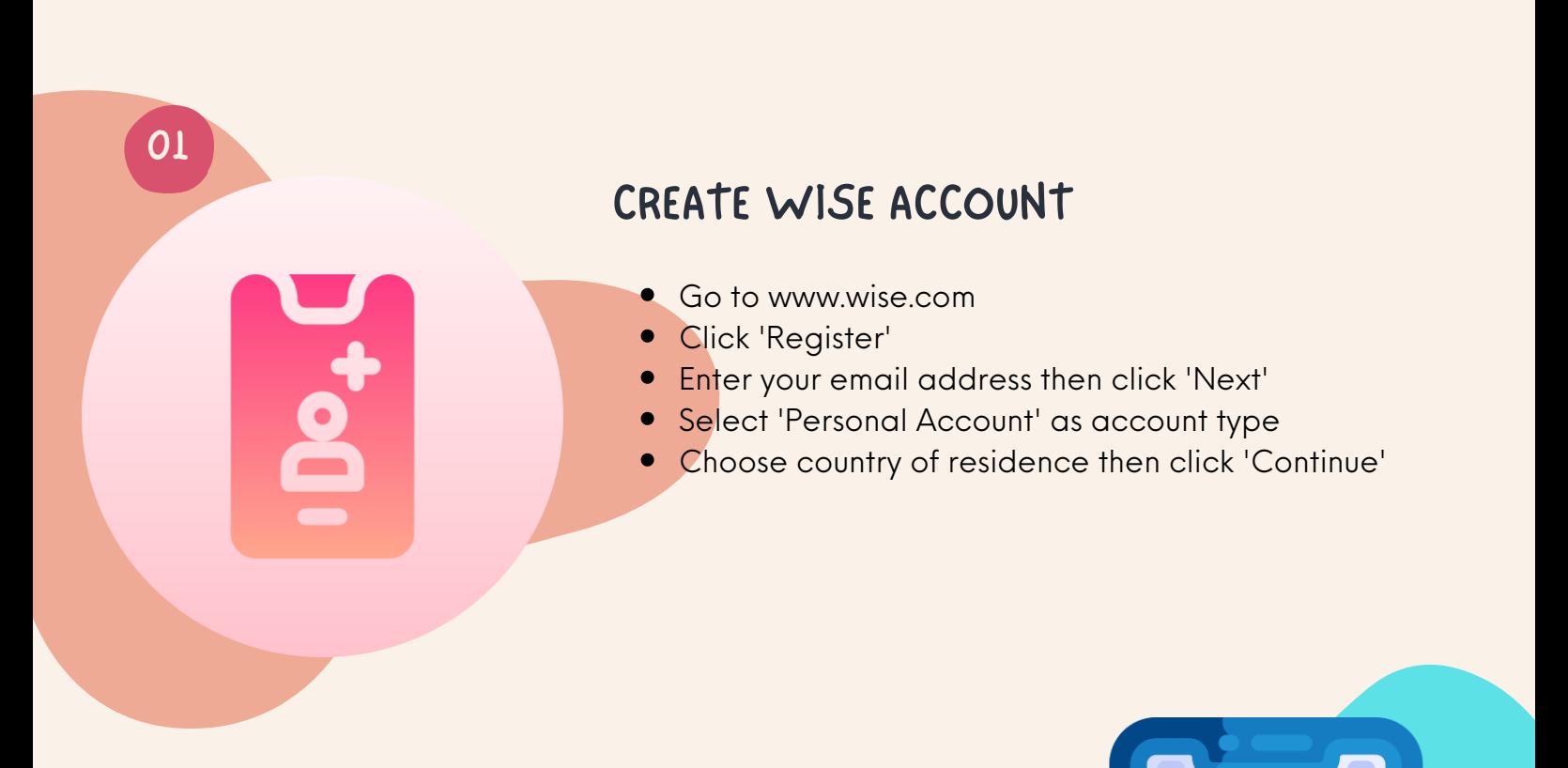

02

## CREATE PASSWORD

- Create a strong password then click 'Continue'
- Note: Password must contain a letter, a number, and must be 9 characters long (can also include special characters)
- System will then redirect to dashboard to send money
- Click 'x' on the top right portion of the page

03

 $\bullet$ 

# 05 FINISH ACCOUNT SET UP Click 'Set up account' Complete personal information fields (information should match your legal document) Click 'Save' button Note: You can start sending money after this step

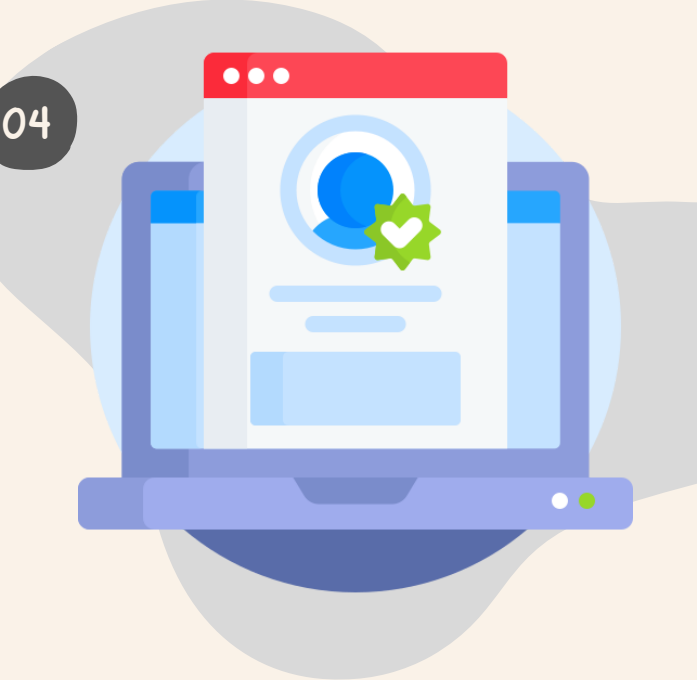

### WWW.EIU.AC